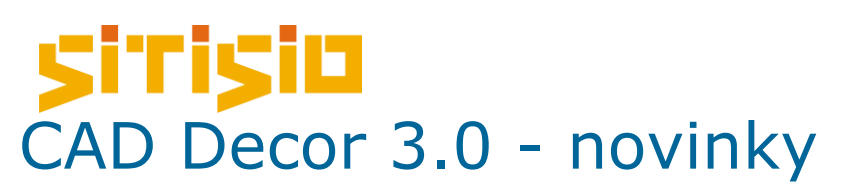

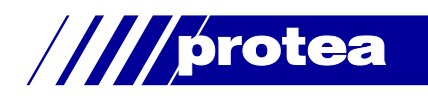

### Technická dokumentácia

**Profesionálna, personalizovaná a komplexná technická dokumentácia projektu** je jednou z najočakávanejších zmien v CAD Decore 3.0. Dokumentačný modul sa spúšťa v režime vizualizácie klepnutím na ikonu **Dokumentácia** v hornom panely nástrojov.

Dokumentácia môže obsahovať ľubovoľný počet stránok rôzneho obsahu (napr. obrázky vizualizácií, technické výkresy, rezy vybranými stenami, výkresy detailov, výkresy pracovných dosiek, pôdorysy, pohľady vrátane prvkov vnútorného vybavenia alebo bez nich apod.). Hlavný obsah dokumentácie sa zadáva počas východzej konfigurácie a v priebehu prípravy dokumentácie, rezy a pohľady na steny možno vytvárať samostatne i potom, čo už je dokumentácia vygenerovaná. **Všetky stránky dokumentácie možno upravovať a voľne prispôsobiť aktuálnym požiadavkám užívateľa**.

Nová dokumentácia umožňuje zobraziť materiálové textúry objektov (napr. materiál častí zariaďovacích prvkov, materiál pracovných dosiek a skriniek, dlaždice a obkladačky, maľbu apod.). Objekty samozrejme môžu byť prezentované i v drátenom zobrazení. Modul tiež ponúka **možnosť priamo do dokumentácie vkladať nové objekty** (rôzne kresby, šrafovanie, kóty, texty a odkazy, tabuľky a obrázky). Veľmi ľahko možno pre každú stránku samostatne nastaviť veľkosť a merítko obsahu.

Nová dokumentácia **podporuje prácu s výrazne rozsiahlejšími projektami** ako predtým.

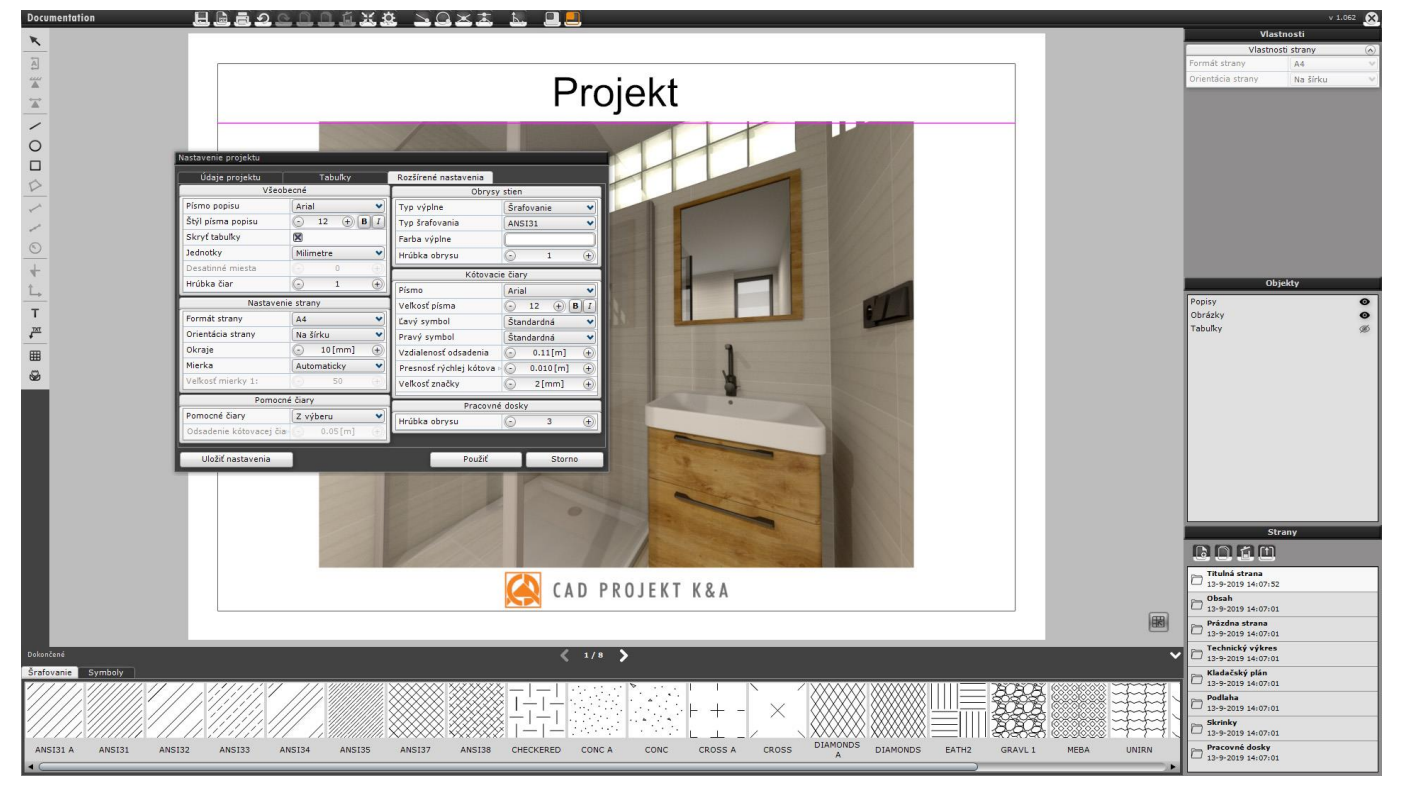

# sitisin Nové prostredie vizualizácie

### (bez modulu RenderPRO)

Upravené prostredie vizualizácie je teraz pohodlnejšie a zrozumiteľnejšie. Miesto do troch panelov (horný, ľavý s kartami Materiály, Scéna a Render a spodný s nástrojmi pre obkladanie) sú teraz nástroje usporiadané do štyroch panelov. Všetky panely môžete zobrazovať, skrývať a myšou meniť ich veľkosť.

#### **Horná ponuka bola zachovaná a pribudli do nej dve nové ikony:**

- Ikona **Dokumentácia** umožňuje spustiť modul dokumentácie.
- Ikona **Rýchlo uložiť** umožňuje na disk ukladať obrázky (štandardné, stereoskopické alebo anaglyfické) a 3DE prezentácie bez zadávania umiestenia, formátu a rozlíšenia. Ukladanie sa automaticky vykonáva podľa naposledy zadaných parametrov.

### **V ľavom panely je teraz k dispozícii päť nových kariet:**

- Na karte **Materiály** nájdete modul farieb (umožňujúci prístup k produktom Tikkurila a Sigma Coatings), prehľad materiálových textúr konkrétnych výrobcov a knižnicu štandardných materiálových textúr CAD Projekt K&A s možnosťou importovať vlastné textúry užívateľa.
- Na karte **Dlaždice** nájdete prehľad databáz konkrétnych výrobcov obkladov a dlažieb.
- Karta **Svetla** obsahuje jednak prehľad svetelných zdrojov použitých v návrhu (halogény, žiarivky, bodové svetlo, slnečné svetlo), jednak prehľady svetelných emitorov (objekty s nastavenou emisiou svetla - k dispozícii iba v RenderPRO) a žiariacich objektov (ktoré žiaria, ale neimitujú žiadne svetlo).
- Na karte **Render** nájdete nastavenie parametrov renderovania. Modul RenderPRO umožňuje z tejto karty spúšťať výpočty radiosity, raytracingu a **po novom tiež výpočet globálneho osvetlenia metódou pathtracing**. RenderPRO umožňuje nastavovanie farebných filtrov.
- Karta **Prezentácia** obsahuje nástroje pre nahrávanie štandardného AVI videa a AVI videa pre 3D okuliare. Modul RenderPRO ponúka užívateľom tiež **možnosť uložiť video 360°**, a **vytvárať prezentácie pre virtuálnu realitu**, ktoré možno prehliadať programom **obserVeR**.

#### **Pravý panel je úplne nový a na troch kartách zahrňuje tieto nástroje a možnosti:**

- Na karte **Nastavenie scény** môžete upravovať nastavenie kamery a scény a vytvárať zoznam uložených pohľadov. Pre každý uložený pohľad môže byť nastavené iné rozlíšenie. V module **RenderPRO** môžu byť tieto pohľady renderované spoločne metódou **pathtracing**.
- Na karte **Vlastnosti materiálu** môžete upravovať parametre vybranej materiálovej textúry, po jej výbere poklepaním na príslušný objekt.
- Karta **Vlastnosti svetla** zobrazuje parametre svetla, ktoré je vybrané v ľavom panely na karte Svetla.

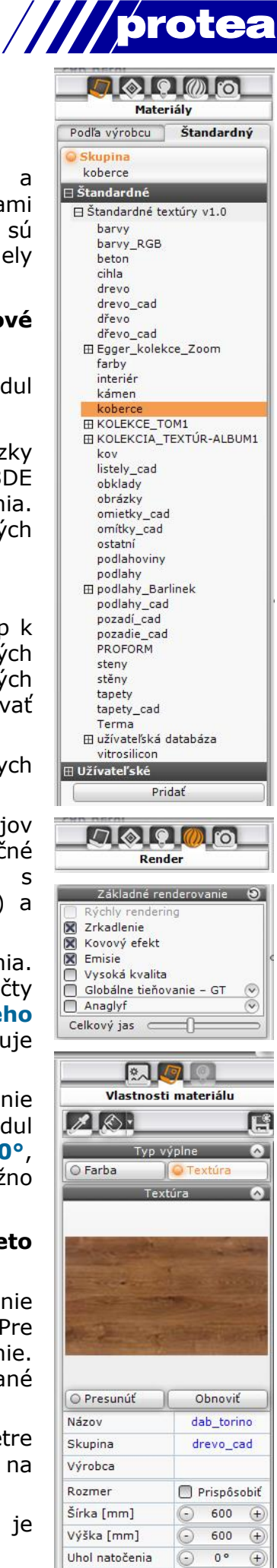

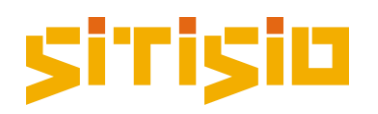

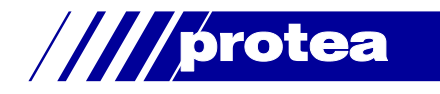

### **Spodný panel:**

- Po výbere databázy materiálových textúr v ľavom panely na karte Materiály sa na spodnom panely zobrazia náhľady materiálov podobne ako sa zobrazujú dlaždice na karte Dlaždice. Keď nabehnete myšou na materiál, zobrazí sa v ľavom dolnom rohu obrazovky jeho veľký náhľad.
- Ak je v ľavom panely na karte Dlaždice vybraná databáza dlaždíc, spodný panel zobrazuje náhľady dlaždíc, nástroje pre prácu s dlaždicami a prehľad dlaždíc použitých v projekte, rovnako ako v predchádzajúcich verziách programu CAD Decor.
- Pokiaľ užívatelia modulu RenderPRO v ľavom panely vyberú kartu Render alebo Prezentácia, spodný panel zobrazí uložené obrázky a pri renderovaní metódou **pathtracing** sa v panely zobrazuje priebežný náhľad výpočtu.

Viditeľnosť ľavého, pravého a spodného panelu možno ľahko ovládať z miestnej ponuky, ktorá sa zobrazí po klepnutí pravým tlačítkom myši na horný panel. Ťahaním za okraj panelu, možno meniť jeho veľkosť.

## Nová správa materiálov

CAD Decor 3.0 umožňuje jednoduchú aplikáciu použitých textúr na ďalšie objekty v projekte. Nie je treba prechádzať databázy textúr, **stačí textúru z projektu načítať nástrojom kvapátko a aplikovať na iný objekt alebo na všetky objekty v rovnakej vrstve**.

Nástroj **Kvapátko** umožňuje načítať textúru z ľubovoľného objektu v projekte a to vrátane nastavenia lesku, priehľadnosti, zrkadlenia, nerovnosti, emisie, priestorového efektu a ďalších parametrov. Načítaná textúra sa zobrazí v pravom panely, kde môžete podľa potreby načítané vlastnosti zmeniť. Nástroje **Nástroj pre aplikáciu materiálu na objekt** a **Nástroj pre aplikáciu materiálu na vrstvu** môžete načítaný materiál pokladať buďto jednotlivo na iné objekty alebo hromadne na všetky objekty umiestené do rovnakej vrstvy.

**Parametre textúry môžete upravovať v pravom panely.** Novinkou je, že môžete upravovať i parametre plôch, na ktoré ešte nebola položená žiadna textúra alebo ktoré sú obložené dlaždicami alebo obkladačkami. Textúru môžete na ploche posunúť, môžete ju natočiť a zmeniť jej veľkosť. Pre textúru môžete nastavovať tieto parametre: **lesk**, **priehľadnosť**, **zrkadlenie** (všeobecné alebo rovinné zvisle a vodorovne), **nerovnosť** (zvýši prirodzenosť zobrazenia hrubých povrchov, ako je napr. keramický obklad, drevo apod.), **emisie** (pre simuláciu neónového svetelného zdroja bez vplyvu na osvetlenie interiéru) a **efekt mapovania nerovností**.

**V pravom panely možno vykonávať tiež správu vrstiev vybraného objektu.** Niektoré vrstvy môžu byť na obrazovke prekryté iným materiálom a môže byť ťažké ich určiť myšou. V takom prípade je možné vrstvu a jej priradený materiál vybrať v panely Vybrané. Pre každú vrstvu môžete nastavovať viditeľnosť vrstvy, mieru vyhladzovania (tj. optimalizovať zobrazenie zakrivených plôch) a nastavovať, či sa materiál má zobrazovať na oboch povrchoch plôch (najmä v prípade, že sú objekty modelované jednou vrstvou plôch, napr. okenné žalúzie, závesy apod.).

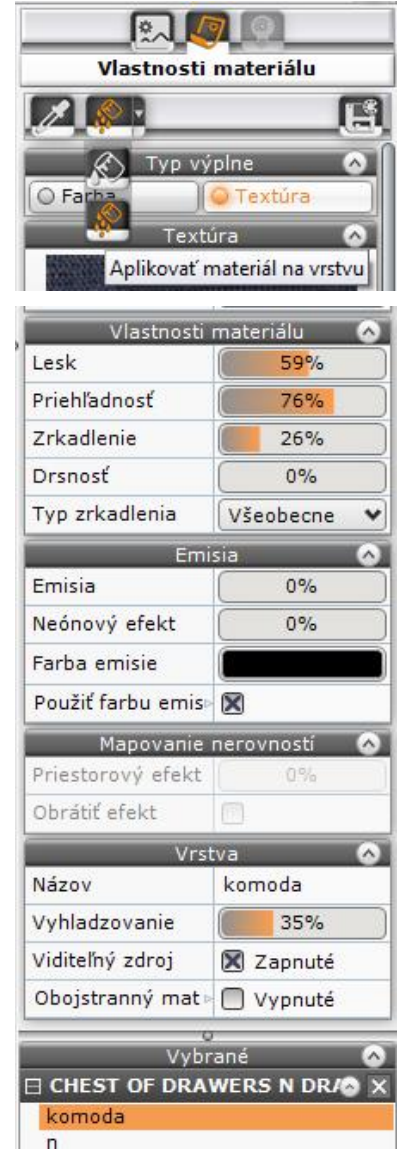

# Si'risin Nová správa svetiel

- Pre **väčšie pohodlie a prehľadnosť** sú svetelné zdroje v ľavom panely umiestené na samostatnú záložku **Svetlá**.
- **Zjednodušená správa svetiel**  po novom môžete svetlá usporiadať do ľubovoľne pomenovaných skupín.
- Svetlá môžete medzi skupinami presúvať voľbou položky z miestnej ponuky alebo metódou ťahaj a pusť.
- Parametre svetiel, ktoré vyberiete v ľavom panely, môžete upravovať v pravom panely na záložke **Vlastnosti svetla**.
- V panely sa zobrazuje tiež **prehľad všetkých objektov, ktoré vyžarujú svetlo** (objektov, ktoré simulujú neónové svetelné zdroje, ale v skutočnosti nesvietia, alebo objektov, ktorých žiarenie prispieva ku globálnemu osvetleniu scény).

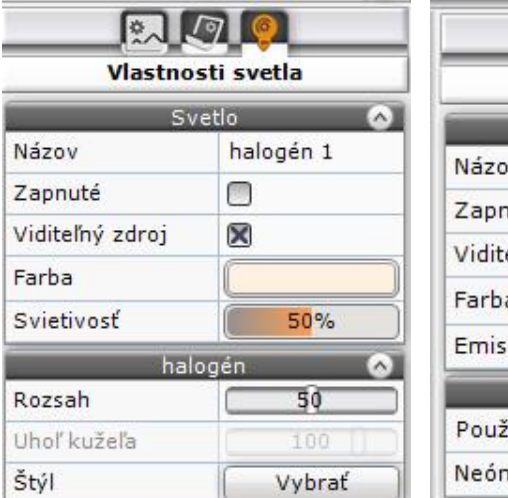

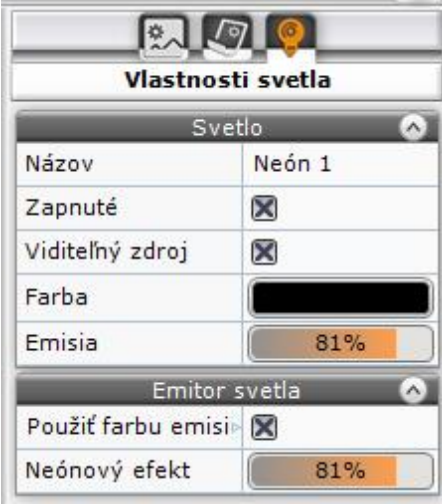

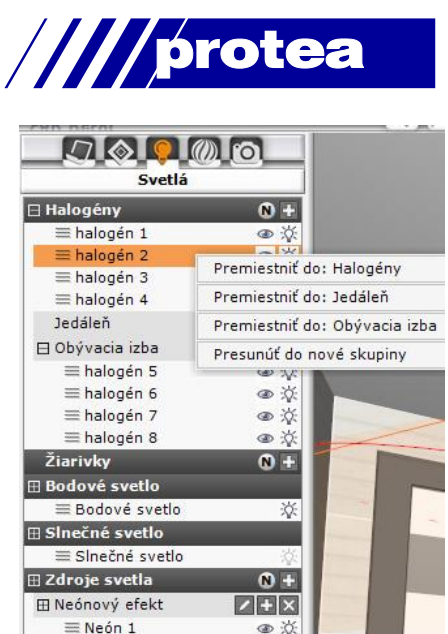

#### $\mathbb{R}$  $|\n\sqrt{q}|$ Vlastnosti svetla Svetlo Slnečné svetlo Názov Zapnuté  $\overline{\mathbf{x}}$ Viditeľný zdroj 56 Farba Svietivosť 100% Slnečné svetlo Výška  $21$  $29°$ Smer Rozmer  $1.3$

 $\circ$   $\circ$ 

@ 35

 $\equiv$  Neón 2

# Ďalšie zmeny vo vizualizácii

(bez modulu RenderPRO)

- Z ľavého do pravého panelu boli presunuté skupiny nastavenia **Kamera**, **Scéna**, **Štatistika**, **Diagnostika** a tiež nastavenie **štýlu svetla** (priradenie súborov IES).
- Parametre **mapovania nerovností** boli z dialógového okna pre nastavenie možnosti renderingu presunuté do pravého panelu na kartu **Vlastnosti materiálov**.
- V ľavom panely sme na kartu **Prezentácia** doplnili panel **Stereo obrázok** s nastavením pre generovanie obrázkov pre stereo okuliare.
- Posuvníky pre nastavenie parametrov umožňujú **zmenu hodnoty ťahaním myši a po novom tiež zadaním číselnej hodnoty do textového poľa**, ktoré sa zobrazí, keď na posuvník klepnete pravým tlačítkom myši.

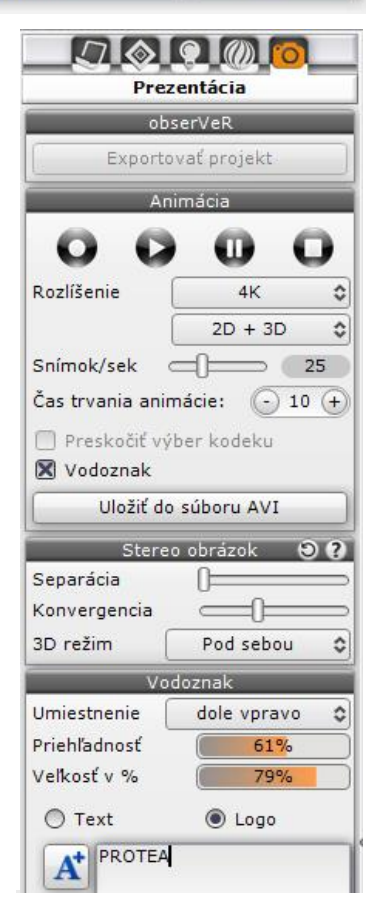

# SiTisili

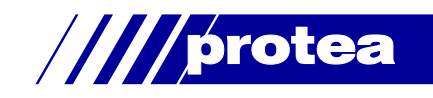

## Nová metóda renderovania - pathtracing

### (s modulom RenderPRO)

V novom module RenderPRO sú k dispozícii **dve metódy výpočtu globálneho osvetlenia scény**: metóda **Radiosita**, ktorá je známa z predchádzajúcich verzií modulu a **úplne nový algoritmus pathtracing**, ktorý analyzuje množstvo svetla v jednotlivých bodoch zobrazenia scény (analyzuje cestu lúčov svetla).

- **Pathtracing** je presnejšia metóda ako výpočet **radiosita** a môže viesť k výsledkom, ktoré nebudú rozoznateľné od fotografie a **na výpočte jediného pohľadu môže spolupracovať viacej grafických kariet**.
- Spolu s výpočtom globálneho osvetlenia rieši **pathtracing** tiež odrazy a lom svetla (napr. odraz svetla od kovov a zrkadiel a lom svetla v sklenených prvkoch) podobne ako metóda **raytracing**, ktorá je potrebná pre spresnenie výpočtov **radiosita**.
- Metóda **pathtracing umožňuje generovať pohľady 360°**, ktoré môžu byť prezentované na facebooku (nástroj **360 foto**).
- Počas výpočtu metódou **pathtracing** sa priebežne zobrazuje náhľad výsledného obrázku a tiež náhľady už dokončených vizualizácií uložených v určenej zložke na disku.
- **Pre metódu pathtracing sú k dispozícii nové fotografické filtre**, pomocou ktorých môžete dať vizualizáciám potrebný charakter.
- Algoritmus metódy **pathtracing umožňuje pracovať s obsiahlejšími projektami** ako pri výpočte radiosity. V priebehu výpočtu možno modifikovať parametre použitých materiálových textúr (napr. odlesk, zrkadlenie apod.).
- Panel **Farebné tóny** umožňuje **optimalizovať vzhľad vizualizácií tiež manuálnym nastavením farebného tónovania** (parametre Expozície, Kontrast a ďalšie). Manuálne farebné tónovanie nie je k dispozícii pri výpočte metódou radiosity.

#### $\blacksquare$  or  $\blacksquare$ Render Path tracing Grafická karta GeForce GTX 660 Nastavenie  $60$ Pracovný Vysoká kvalita v režim Presnosť GO  $50$ Vzorky / pixel 1000 Filter vyhladenia 1.50 Zakázať zmenu pobľadu Panorama 360 Path tracing  $(A)$ Rendrovať Aktuálny pohľad v Rozlíšenie 3840x2160 4K V ŠTART **STOP** Výpočty GO 100 Vzorky / pixel  $\overline{9}$ Čas  $02:03 / 28:05$ Tónovanie farieb 90 Expozícia  $0.00$ Kontrast 1.00 Gamma 2.20 Redukcia jasu  $0.00$ Vyváženie bielej 7000 K Farebné filtre  $\sqrt{2}$  $Gamma+0.8$

### Zmeny výpočtu metódou raytracing (s modulom RenderPRO)

Kvalitu výpočtu **raytracingu**, počet uvažovaných odrazov svetla a počet lomov svetla už nie je potreba zadávať, **program vždy používa najvyššie možné hodnoty**.

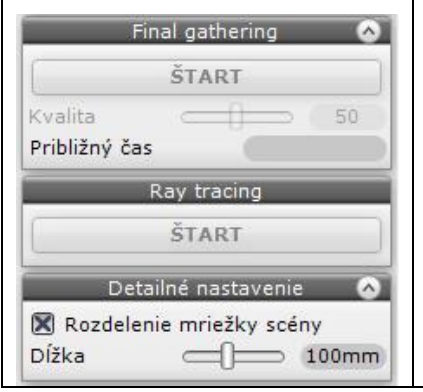

Výpočet raytracingu bol optimalizovaný a nie je treba hľadať kompromis medzi diaľkou a kvalitou výpočtu. V predchádzajúcej verzii sa objavovali problémy s výpočtom v kvalite 4x4 vzorkiek na pixel, pretože výpočet bol vykonávaný s využitím ako procesora, tak grafickej karty. Teraz zaisťuje celý výpočet iba grafická karta v kvalite **32 vzorkiek na pixel s nastavením 20 lomov svetla a 20 odrazov svetla** (predchádzajúci limit bol 10 odrazov a 20 lomov svetla).

Prajeme vám príjemnú prácu v novej verzii programu CAD Decor 3.0.